## **Parent Portal Account**

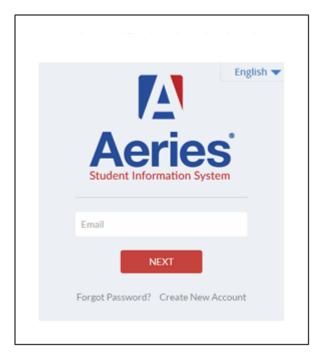

### https://parent.wjusd.org

You will need the following information to create your parent account

- 1. Student ID Number
- 2. Primary Telephone
- 3. Verification Code

This information can be obtained from your school office.

### Steps to Create a Parent Portal Account

- Click on Create New Account
- Step 1: Choose the account type and click Next

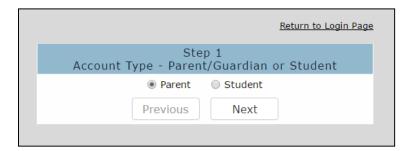

- Step 2: Enter a valid email address where you would like to receive the confirmation link for this account.
- Verify your email by entering it again
- Enter a new password and Retype your password
- Click Next

|                                                                                                    | Return to Login Page |  |
|----------------------------------------------------------------------------------------------------|----------------------|--|
| Step 2<br>Account Information                                                                                                    |                      |  |
| Please Enter The Following Information About Yourself                                                                                                    |                      |  |
| Email Address:                                                                                                    | parent@example.com   |  |
| Verify Email Address:                                                                                                    | parent@example.com   |  |
| Password:                                                                                                    | ••••                 |  |
| Retype Password:                                                                                                    | ••••                 |  |
| A verification email will be sent to your email address from:  AeriesSupport@example.com  Before continuing, please add this email address to your contacts or safe senders  list, to ensure you receive this email. |                      |  |
| Previous                                                                                                    | Next                 |  |

• Step 3: you will then receive a verification email (see below for an example)

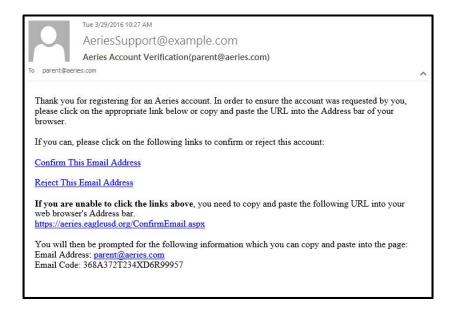

- Click on Confirm This Email Address
- Find the email code on the email received and enter the code, Click Accept

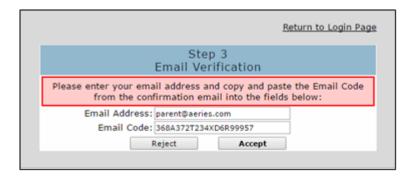

• After confirming the email address, click on Return to Login Page

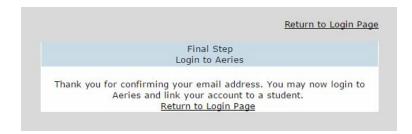

# The registration process will continue by entering in the student information that was provided by your school office

| Step 1<br>Student Verifica                                | tion           |  |  |
|-----------------------------------------------------------|----------------|--|--|
| Please Enter The Following Information About Your Student |                |  |  |
| Student Permanent ID Number:                              | 99400001       |  |  |
| Student Home Telephone Number:                            | (888) 324-5363 |  |  |
| Verification Code:                                        | AVUZV99AN8D    |  |  |
| Previous N                                                | ext            |  |  |

| Student Permanent ID:  |  |
|------------------------|--|
|                        |  |
| Home Telephone Number: |  |
| •                      |  |
| Verification Code:     |  |

#### Click Next

Your account is now linked to your student. At this point, you have the option to add another student to your account. You can do this by repeating the last step on this handout. Each student has their own unique verification code.

For additional help, please visit: <a href="www.wjusd.org/aeries">www.wjusd.org/aeries</a>